# **A chi è rivolto:**

Sono tenuti alla compilazione:

1) i docenti di Scuola Secondaria di I e II grado che abbiano fatto richiesta di inserimento e/o aggiornamento per le seguenti classi di concorso:

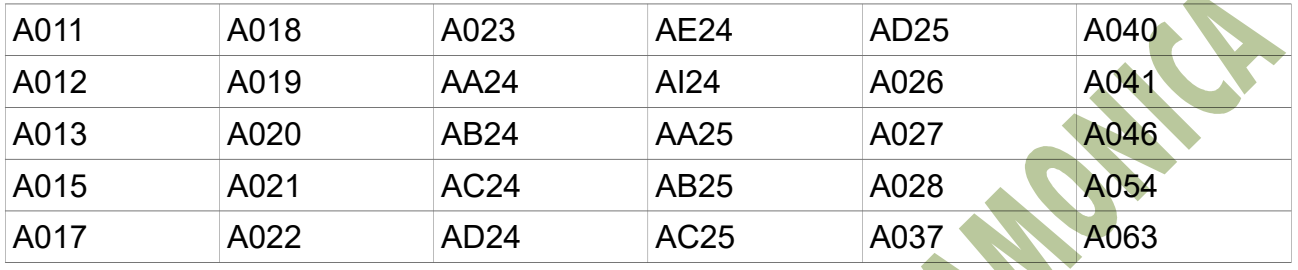

 $\overline{\phantom{a}}$ 

2) i candidati inseriti nelle classi di concorso indicate di seguito e che abbiano come titolo di accesso una delle lauree indicate nella colonna di destra:

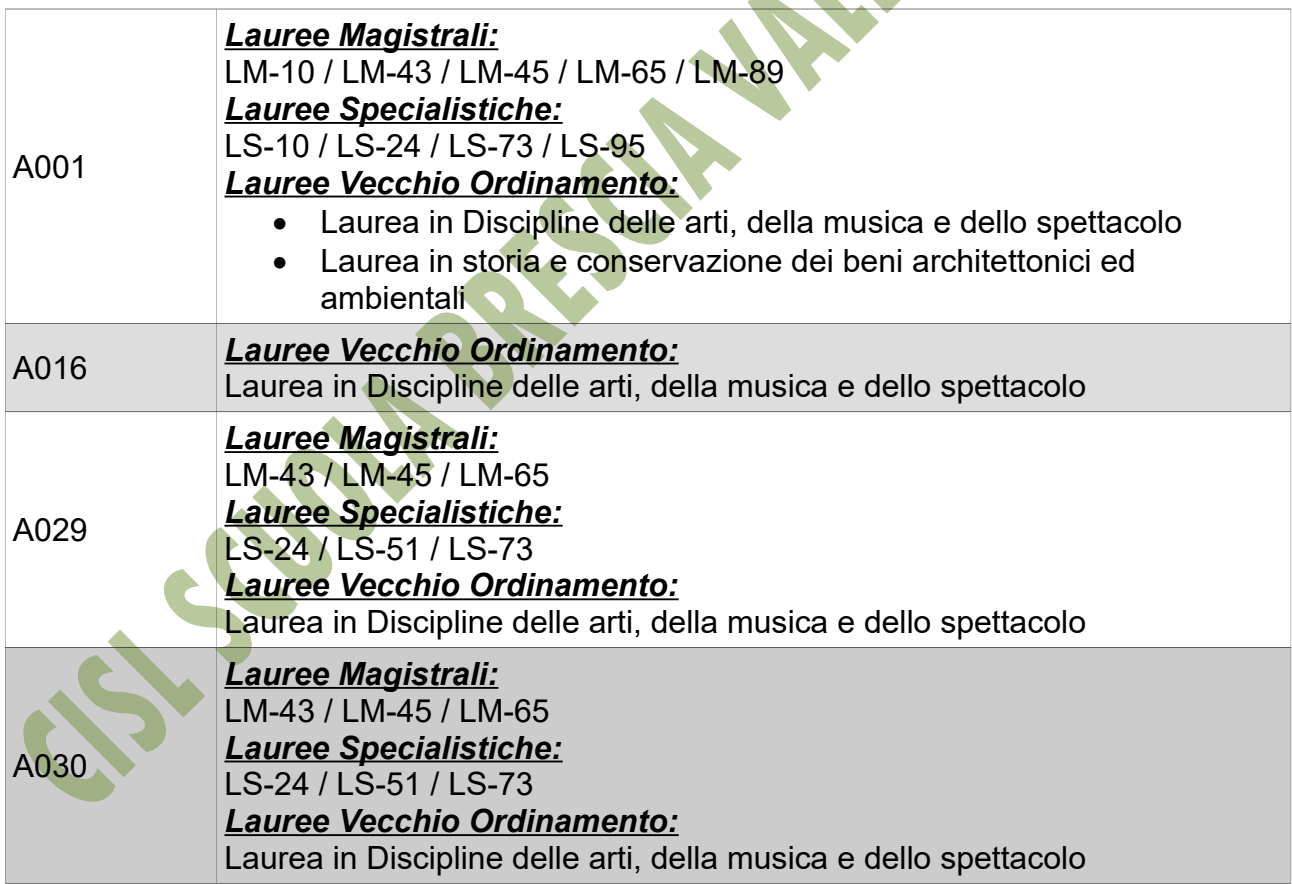

### **Chi NON DEVE presentare nessuna documentazione:**

- 1) I docenti di scuola primaria e infanzia.
- 2) Gli ITP.
- 3) Coloro che abbiano richiesto una o più classi di concorso non presenti nelle due tabelle.
- 4) Coloro che abbiano richiesto una o più classi di concorso indicate nella seconda tabella, ma con un titolo di accesso diverso da quelli riportati.

#### **Come si compila il format proposto:**

Il format deve essere compilato direttamente su file. Si compone di 5 sezioni:

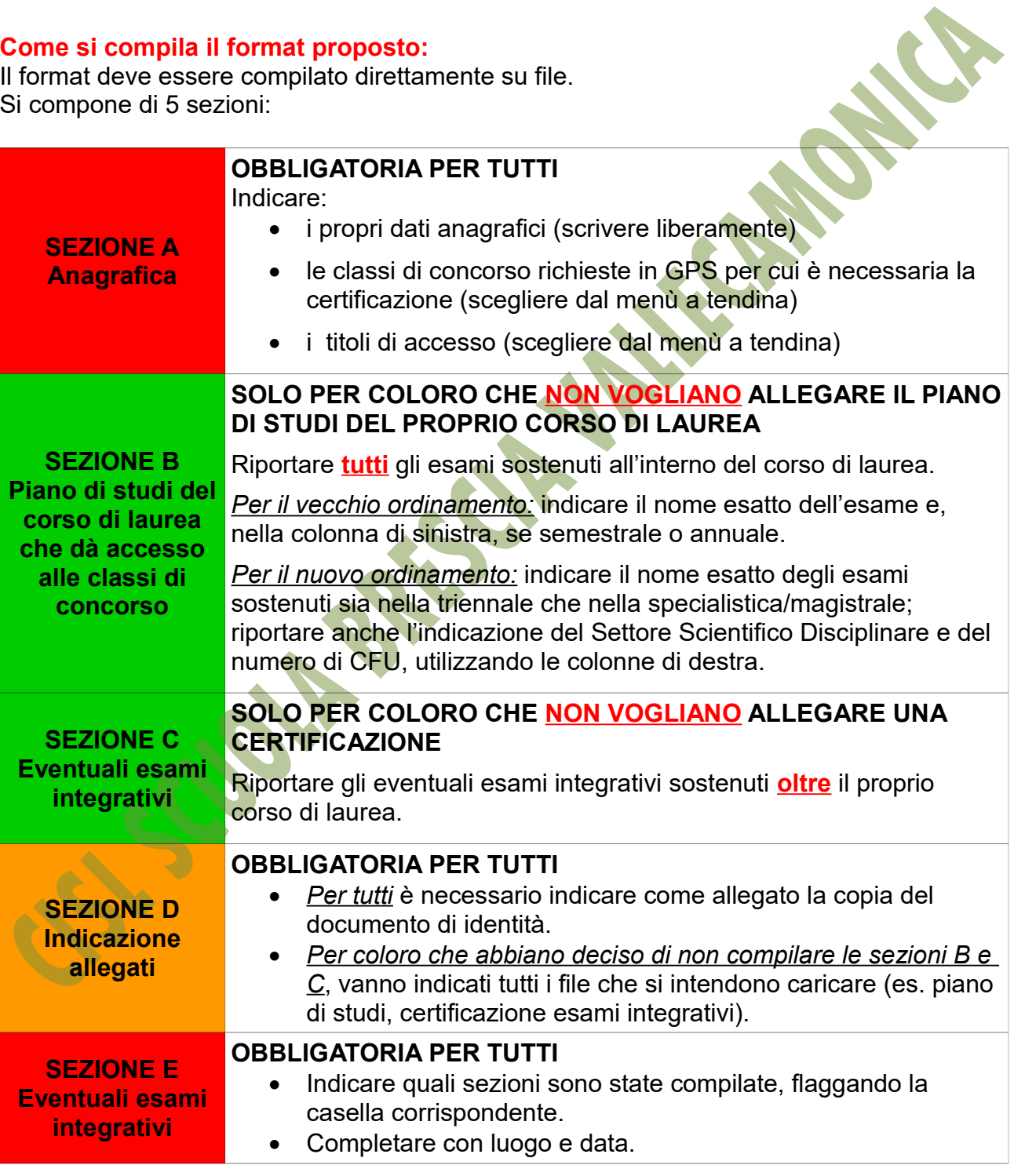

# **Preparazione documenti:**

Una volta compilato il format, stamparlo, firmarlo, scannerizzarlo e salvarlo in una cartella sul proprio PC. La cartella dovrà essere denominata con il proprio nome e cognome. **Nella cartella dovranno essere inseriti:**

- *Per tutti obbligatoriamente:* il format compilato e il documento d'identità
- *Per chi decide di allegare piani di studio e certificazioni:* copia del proprio piano di studi e delle certificazioni degli esami singoli

Una volta raccolta la documentazione, creare una cartella compressa (zip) seguendo questa procedura:

- 1. Posizionarsi sulla cartella denominata con il proprio nome e cognome
- 2. Cliccare con il tasto destro del mouse
- 3. Scegliere l'opzione "Invia a" e poi "Cartella compressa"

Il PC creerà in automatico una cartella in formato .zip.

### **Come inviare la documentazione:**

Una volta creata la cartella, collegarsi al seguente link:

<https://www.castellisrvc.cloud/ConsegnaGPS/R00/uploaddoc.html>

- 1. Inserire il proprio codice fiscale; se il sistema rimanda il messaggio di errore *"Il codice fiscale inserito NON è registrato all'UST."* significa che il candidato non è tra coloro che devono inviare la documentazione
- 2. Inserire la mail alla quale si desidera venga inviata la ricevuta di presentazione
- 3. Caricare la cartella compressa creata in precedenza, cercandola con il tasto "Sfoglia" posto vicino alla voce "Archivio ZIP da inviare"
- 4. Premere il tasto "Invia"

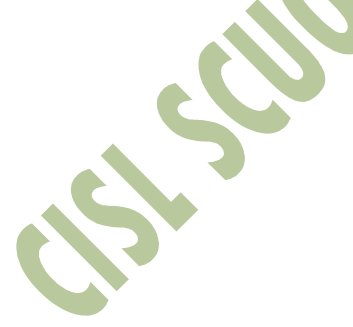